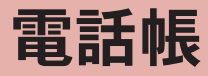

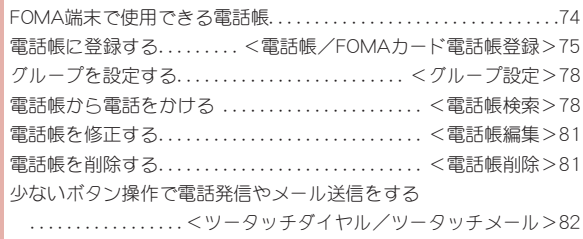

# **FOMA**端末で使用できる電話帳

FOMA端末(本体)電話帳とFOMAカード電話帳の両方を使用で きます。FOMA端末(本体)電話帳とFOMAカード電話帳のそれぞ れに、名前、電話番号、メールアドレスなどを登録できます。

## **FOMA**端末(本体)電話帳と**FOMA**カード電話帳につ いて

お客様のFOMAカードを他のFOMA端末にセットしても、FOMAカー ド電話帳のデータを利用できます。複数のFOMA端末で電話帳を共用 したい場合は、FOMAカード電話帳に登録しておくと便利です。

### ■ 電話帳登録件数

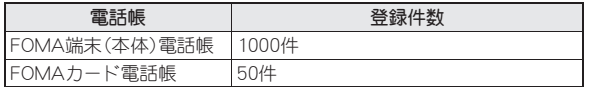

# ■ 1件の電話帳に登録できる内容

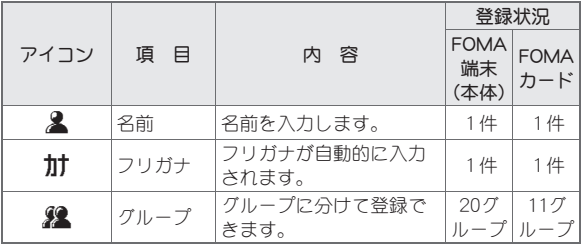

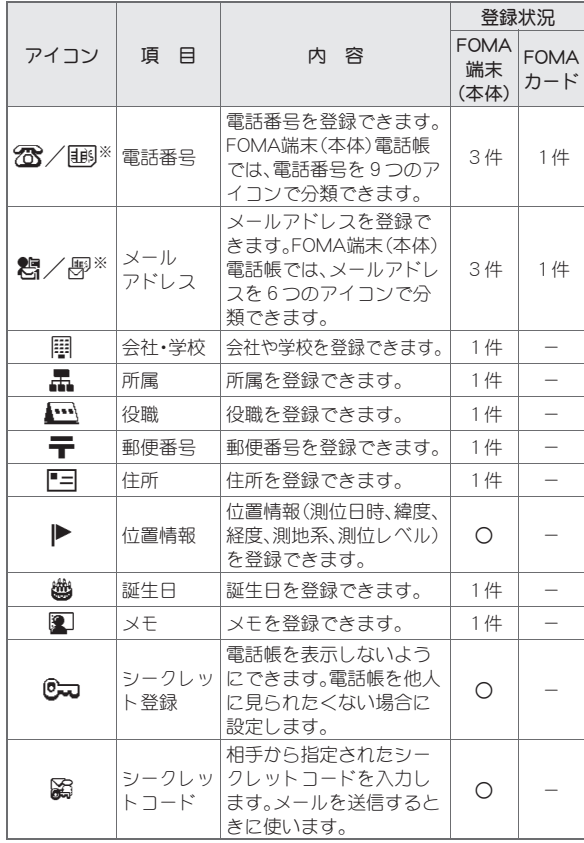

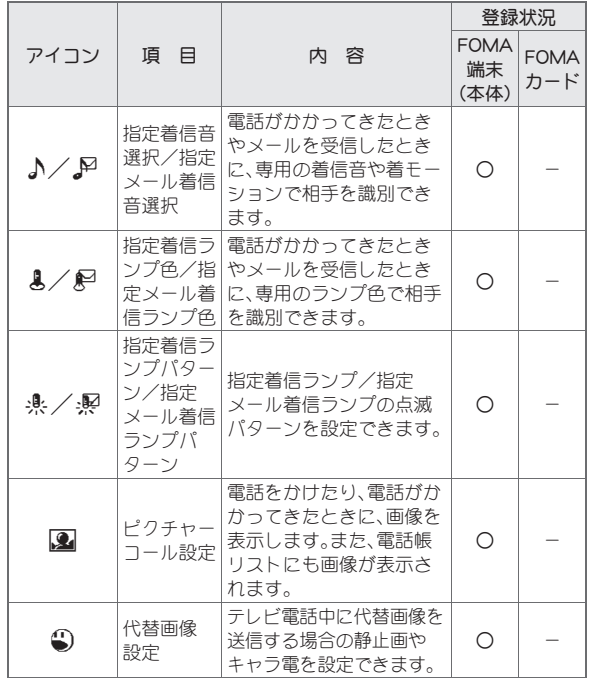

※ FOMAカード電話帳で表示されるアイコン

# 電話帳/**FOMA**カード電話帳登録 電話帳に登録する

FOMA端末(本体)電話帳またはFOMAカード電話帳に登録します。

1 待受画面でa/C/[新規作成]/[本体新規]/ [**FOMA**カード(**UIM**)新規]

### ? 項目の入力/選択▶』

- 入力/選択方法についてはrg P.75
- : FOMAカード電話帳に登録した場合、操作は終了します。

### 3 電話帳に登録

- 指定したメモリ番号に登録:メモリ番号(3桁:000~999)を入力
- 空いているメモリ番号に登録:
	- 010~999→000~009の順で未登録番号に登録されます。
- メモリ番号の000~099に登録するとツータッチダイヤルが利 用できます。

### ■ 項目の入力/選択方法

名前だけでも登録できます。名前だけ入力すると、登録する項目は自 由に選ぶことができます。登録したあとで、修正することもできます。

#### 名前を入力する

- [2] → 名前を入力 → ⊙
- : 全角16文字(半角32文字)まで入力できます。
- : FOMAカード電話帳では、全角・半角問わず10文字(半角英数の みは21文字)まで入力できます。

#### フリガナを入力/修正する

[カナ]▶フリガナを入力/修正▶⊙

- : 半角32文字まで入力できます。
- : FOMAカード電話帳では、全角・半角問わず12文字(半角英数の みは25文字)まで入力できます。
- : 名前を入力すると自動的に入力されます。条件によりフリガナ に反映されないことがあります。

#### グループを設定する

- 「鬼1 ▶ グループを選ぶ ▶ ⊙
- グループ設定していない電話帳は「グループなし〕にグループ分 けされます。

#### 電話番号と電話種別を登録する

#### [28] ▶ 電話番号を入力 ▶ ④ ▶ 電話種別アイコンを選ぶ ▶ ⊙

- FOMAカード電話帳のとき: [18] ▶ 電話番号を入力 ▶ ⊙
- : 26桁まで入力できます。
- : 電話番号は市外局番から入力します。
- 電話番号には[¥]や[#]も入力できますが、正しく発信できない ときがあります。
- ポーズ[P]を入力するときは、 (\*)を押します。
- : FOMAカード電話帳では、緑色/白色のFOMAカードは26桁、青 色のFOMAカードは20桁まで入力できます。

#### メールアドレスとメールアドレス種別を登録する

- [麴]▶メールアドレスを入力▶ ⊙ ▶ メールアドレス種別アイコ >>を選ぶ▶ ⊙
- FOMAカード電話帳のとき: [*関*] ▶ メールアドレスを入力 ▶ ⊙
- : 半角英数字、一部の記号を半角50文字まで入力できます。

#### 会社・学校を登録する

- 「圖1▶ 会社・学校を入力▶ ⊙
- 全角20文字(半角40文字)まで入力できます。

### 所属を登録する

#### [黒]▶所属を入力▶ ⊙

: 全角30文字(半角60文字)まで入力できます。

#### 役職を登録する

#### [』]▶役職を入力▶ ⊙

: 全角20文字(半角40文字)まで入力できます。

#### 郵便番号を登録する

#### [〒]▶郵便番号を入力▶ ⊙

#### 住所を登録する

- [F=] ▶ 住所を入力 ▶ ⊙
- : 全角50文字(半角100文字)まで入力できます。

#### 位置情報を登録する

- $[|P|]$
- · 以降の操作についてはLTPP.292

### 誕生日を登録する

- [幽]▶誕生日を入力▶ ⊙
- 1900年1月1日~2099年12月31日まで入力できます。

#### メモを登録する

- $[\mathbf{E}]$ )  $\times$   $\forall$   $\forall$   $\land$   $\land$   $\land$   $\Diamond$
- 全角100文字(半角200文字)まで入力できます。

# シークレット登録する

 $[\infty]$  [ON]

#### メールアドレスにシークレットコードを設定する

- 1. [窗] ▶ 端末暗証番号を入力 ▶ ⊙ ▶ [コード設定]
	- : シークレットコードの確認:[コード参照]
	- シークレットコードの解除:[設定解除]
- 2. メールアドレスを選ぶ▶ ⊙▶ シークレットコード(4桁)を入 **カ▶[はい]**

#### 指定着信音/指定メール着信音を設定する

- [A]▶頂日を選ぶ▶ (•)▶着信音を選ぶ▶ (•)
- 指定メール着信音は:[図]

#### 指定着信ランプ色/指定メール着信ランプ色を設定する

- [A] ▶ 着信ランプ色を選ぶ ▶ ⊙
- 指定メール着信ランプ色は:[解]

### 指定着信ランプパターン/指定メール着信ランプパターンを設定する

- [楽]▶着信ランプパターンを選ぶ▶ ⊙
- 指定メール着信ランプパターンは:[+!??]

#### ピクチャーコールを設定する

- [8]/項目を選ぶ
- ◆ 「マイピクチャ] ▶ 画像を選ぶ ▶ 全
- ◆ [i モーション] ▶ i モーションを選ぶ ▶ (
- $\blacklozenge$  [静止画撮影]  $\blacktriangleright$  ( $\lozenge$ ) $\blacktriangleright$  ( $\lozenge$ )
- ◆ [動画撮影] ▶ (•) ▶ (•) ▶ [保存]
- ◆ [設定なし]

#### 電 話 帳

#### 代替画像を設定する

「4]) 真目を選ぶ▶ ● ▶ 代替画像を選ぶ▶ (4)

#### グループの設定について

● グループ設定についてはCTP.78

#### シークレット登録について

- ●シークレット登録した電話帳は、シークレットモードを「ON]に設 定すると表示されます。シークレットデータを選ぶと、電話帳リス ト画面や内容表示画面で[@]が点滅します。
- シークレット登録すると、リダイヤルや着信履歴、メールの送受信 履歴、スケジュールなどは、名前で表示されず、電話番号やメール アドレスで表示されます。
- シークレット登録した相手から電話やメールを受けると、通常の 着信音と着信ランプでお知らせします。

#### シークレットコードについて

- シークレットコードや、自分のシークレットコードの登録につい ては、『ご利用ガイドブック(iモード<FOMA>編)』をご覧くだ さい。
- シークレットコードは、電話帳データ1件につき、1つのメールア ドレスにのみ設定できます。

#### 着信音/着信ランプについて

- 着信音の選択方法についてはCTP.84
- 着信ランプについてはrg P.99
- 指定メール着信ランプを設定するときは、相 手のメールアドレスをドメイン名まで登録してください。ただし、 相手のメールアドレスが「携帯電話番号@docomo.ne.jp」のとき は、電話番号のみ登録してください。
- 次の場合は、通常の着信音が鳴り、通常の着信ランプが点滅します。
	- ■シークレット登録した相手からの電話やメール
	- ■電話帳の機能別ロック中の電話やメール

### ピクチャーコールについて

- ピクチャーコール表示についてはrg P.92
- GIF、JPG、MP4(Mobile MP4)形式の画像を登録できます。
- i モーションを設定した場合は、発信時に発着信画面設定の画像 が表示されます。
- ピクチャーコールに設定した画像のデータサイズによっては、画 像展開に時間がかかることがあります。
- i モーションを設定したとき、電話帳の画像は、最初の1コマ目が 表示されます。
- i モーションを設定した相手からキャッチホンで着信したとき は、[電話着信1]が表示されます。
- microSDカードからFOMA端末(本体)にコピーしたり、赤外線通 信やiC通信、ドコモケータイdatalinkなどを使用してパソコンや 他のFOMA端末から転送した動画/iモーションは、ピクチャー コールに設定できません。
- 次の場合は、通常の電話着信画面が表示されます。
	- ■シークレット登録した相手からの着信
	- 電話帳の機能別ロック中の着信

## **FOMA**端末(本体)電話帳と**FOMA**カード電話帳の間 でコピーする

- 1 待受画面でa/名前を選ぶ/C/[コピー]/[**FOMA** カードへコピー]/[本体へコピー]
	- 内容表示画面では: ◎ ▶ [コピー] ▶ [FOMAカードへコピー]/ [本体へコピー]▶[はい]
- 2 コピー方法を選ぶ
	- ◆ [1件コピー]
	- ◆ [選択コピー]▶名前を選ぶ▶ ⊙ ▶ @

### **3** [はい]

- 一部利用できない文字がスペースに変換されることがあります。
- ●同じグループ名があるときは、そのまま登録されます。同じグルー プ名がないときは、[グループなし]となります。全角半角は別の文 字として扱われます。

#### **FOMA**端末(本体)→**FOMA**カードへコピーしたとき

- 名前は全角10文字(半角21文字)を超えた文字は破棄されます。
- フリガナを半角カタカナで登録している場合は、全角カタカナで コピーされ、半角カタカナ以外の文字は、そのままコピーされま す。全角12文字(半角25文字)を超えた文字は破棄されます。

#### **FOMA**カード→**FOMA**端末(本体)へコピーしたとき

- フリガナは半角で登録されます。
- 電話番号、メールアドレスは、それぞれ1件目に保存されます。
- メモリ番号は、010~999→000~009の順で未登録番号に登録さ れます。

### グループ設定

# グループを設定する

電話帳にグループを設定して、グループごとの名前、着信音、着信 ランプや電話がかかってきたときの画像を設定することができ ます。

● FOMAカード電話帳は、グループ名編集のみできます。

# グループ名を変更する<グループ名編集>

# 1 待受画面で⑰ ▶ グループを選ぶ ▶ ◎ ▶ [グループ設定]

- 電話帳リスト画面では: ◎ ▶ [グループ設定] ▶ グループを選ぶ  $\blacktriangleright$  (e)
- 2 [グループ名編集] ▶ グループ名を編集 ▶ ⊙ ▶ ③
	- : 全角10文字(半角20文字)まで入力できます。
	- : FOMAカード電話帳では、全角・半角問わず10文字(半角英数の みは21文字)まで入力できます。
	- お買い上げ時のグループ名に戻す:編集画面で@R(1秒以上)▶ (•)

# その他のグループ設定

FOMA端末(本体)電話帳は各機能をグループごとに設定することがで きます。設定方法についてはCTP.75

- 指定着信音選択/指定メール着信音選択
- 指定着信ランプ色/指定メール着信ランプ色
- 指定着信ランプパターン/指定メール着信ランプパターン
- ピクチャーコール設定

#### 電話帳検索

# 電話帳から電話をかける

登録した電話帳を呼び出して電話をかけたり、メールを送信でき ます。

- メッセージ(着もじ)を付けてかけるときにPP.54
- 発信者番号通知/非通知を指定してかけるときggP.55
- 国際電話をかけるときCTP.56
- プレフィックス番号を付けてかけるときCTP.58
- テレビ電話の代替画像を指定してかけるときrg P.69
- マルチナンバーを選んでかけるときLOBP.381
- 2in1利用時に発信番号を選んでかけるときCTP.382

#### ■ **2in1**利用時の電話帳について

- 2in1のモードによって表示される電話帳についてはCFP.382
- [デュアルモード]のときは、どのモードの電話帳に登録されている かを次のマークで確認できます。

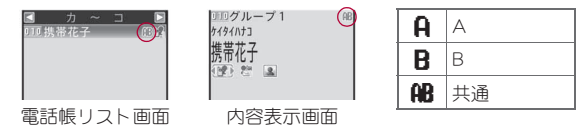

電 話 帳

# 電話帳の検索方法を選択する<検索方法選択>

電話帳の検索には、次の方法があります。

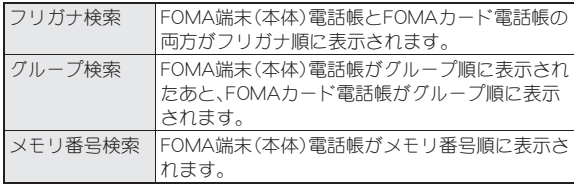

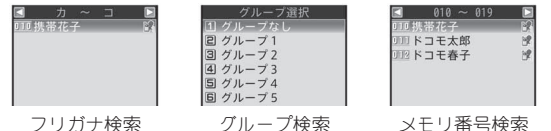

1 待受画面で □ ▶ @ ▶ [検索方法選択] ▶ 検索方法を選ぶ  $\blacktriangleright$   $\odot$ 

検索して電話をかける

# 1 待受画面で

: 前回選択した検索方法で表示されます。

# 2 名前を選ぶ

### フリガナ検索

- : カタカナ(50音→濁点・半濁点)→英字→数字→スペース※→記 号→フリガナなしの順で表示 ※ フリガナの1文字目にスペースが入力されているとき
- フリガナを1文字ずつ入力して、最も近い電話帳を順次表示で きます(スピーディーサーチ)。

#### グループ検索

- 電話帳登録時に指定したグループに振り分けられています。
- グループ内の名前の検索方法は、フリガナ検索と同じ操作にな ります。

#### メモリ番号検索

● メモリ番号を1桁ずつ入力して、最も近い電話帳を順次表示で きます(スピーディーサーチ)。

## 3 電話をかける

- 音声雷話:[7]
- テレビ電話: ●

# ■ 電話番号の一部を入力して検索する<電話番号検索>

- 待受画面で □▶ 2 ▶ [雷話番号検索]
- 電話番号の一部を入力▶⊙

#### ■ 内容表示画面から操作する

- 1 待受画面で回▶名前を選ぶ▶ ⊙
	- : 電話帳に登録した項目がアイコンで表示 されます。アイコンを選ぶと操作ガイダン スに利用可能な機能が表示されます。割り 当てられたボタンを押して、操作すること ができます。

明りループ1 F JE907 ドコモ太郎 使 2 国 090XXXXXXXX 内容表示画面

# 電話帳リスト画面の表示方法を変更する<表示切替>

電話帳リスト画面にピクチャーコールに登録した画像やメールアド レスなどを表示できます。

● 電話帳リスト画面では、1件目の電話番号が表示され、電話をかけ ることができます。

名刺表示とピクチャー一覧では、1件目のメールアドレスも表示さ れますが、電話帳リスト画面からメールの作成はできません。

#### 1 電話帳リスト画面で◎▶[表示切替]▶表示方法を選ぶ  $\blacktriangleright$  (e)

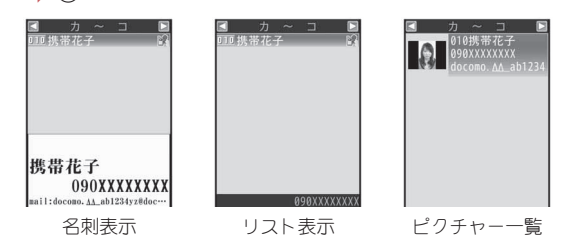

●個人の電話帳とグループ設定の両方にピクチャーコールを設定し たときは、個人ごとのピクチャーコールが優先されます。

# ピクチャーコールの画像を表示させる<画像表示切替>

電話帳の内容表示画面にピクチャーコールに設定した画像を表示で きます。

1 内容表示画面でC/[画像表示切替]

# 画像を転送するかどうかを設定する<画像転送設定>

電話帳を次の操作で送信・コピーするときに、ピクチャーコールに設 定した画像を転送するかどうかを設定できます。

- 赤外線送信 i C送信 microSDカードにコピー ■ microSDカードにバックアップ
- |電話帳リスト画面/内容表示画面で◎ ▶ [画像転送設定]
- 2 設定を選ぶ
	- ◆ [する] ▶ [はい]
	- ◆ [しない]
- 画像転送設定を[する]に設定しても、次の画像は転送できません。
	- お買い上げ時に登録されている画像
	- 取得元がテレビ電話の画像
	- 取得元がi モードでファイル制限ありの画像

### **microSD**カード内の電話帳を表示する <**microSD**データ参照>

- 1 待受画面で (e) ▶ (e) D [microSDデータ参照]
- **microSD**カード内の電話帳の内容を所有者情報にコ ピーする<所有者情報へコピー>
- microSDカード内の雷話帳で名前を選ぶ▶ (●)▶ (@)▶ [コピー]/[所有者情報へコピー]
- 2 端末暗証番号を入力▶ (•) [はい]
- 1件目に登録している電話番号は所有者情報にコピーされません。
- 2in1のモードを「Bモード」に設定しているときは、Bナンバーの所 有者情報にコピーされます。それ以外のときは、Aナンバーの所有 者情報にコピーされます。

電 話 帳

## 電話帳をiモードメールに添付して送信する <メール添付>

# 1 待受画面で⑩▶名前を選ぶ▶ ◎▶[メール添付]

- 内容表示画面では: ◎ ▶ [メール添付]
- 2 メールを作成・送信

### 電話帳を機能別ロックする<機能別ロック>

- 機能別ロックについてはLTPP.109
- 1 待受画面で⑰ ▶ ◎ ▶ [機能別ロック]
	- グループ検索利用中は:待受画面で ⇔ ♪ グループを選ぶ ▶ ⊙ ▶ **◎▶[機能別ロック]**
- 2 端末暗証番号を入力/t/[**ON**]

#### 電話帳編集

電話帳を修正する

電話帳に登録/設定した内容を、項目ごとに編集できます。

- 待受画面で □ ▶ 名前を選ぶ ▶ ◎ ▶ [データ編集] ▶ [修正]
	- 内容表示画面では: 2 ▶ [データ編集] ▶ [修正]
- | 電話帳を修正▶ (章)

#### 3 電話帳に登録

- 上書き登録: (•) | [はい]
- 指定したメモリ番号に新規で登録:メモリ番号を入力
- 空いているメモリ番号に新規で登録:メモリ番号を消去(GBを 1秒以上)▶ ⊙
- : FOMAカード電話帳のとき:[はい]
- オールロック、ダイヤル発信制限を設定しているときは、編集でき ません。
- 電話帳指定着信訴可/電話帳指定着信拒否に設定されている電話 帳は編集できません。
- 複数登録されている電話番号やメールアドレスの順番 を入れ替える<項目入替>
- 電話帳リスト画面で名前を選ぶ▶ @▶[データ編集] ▶ [項目入替]
	- 内容表示画面では: 2 )「データ編集] 】[項目入替]
- 9 入替項目を選ぶ▶⊙▶移動元を選ぶ▶⊙▶移動先を 選ぶ $\blacktriangleright$   $\odot$
- 登録内容をコピーする<項目コピー>
- 1 内容表示画面でアイコンを選ぶ▶ ◎ ▶ [コピー] ▶ [項 目コピー]

#### 電話帳削除

# 電話帳を削除する

- 1 待受画面で⑩ ▶ 名前を選ぶ ▶ ⑩ ▶ [削除]
	- 内容表示画面では: ◎ ▶ [1件削除] ▶ [はい]
- 2 削除方法を選ぶ
	- ◆ [1件削除]
	- ◆ 「選択削除1 ▶名前を選ぶ ▶ ⊙ ▶ @
	- ◆「グループ内全件削除]▶グループを選ぶ▶ (•)▶端末暗証番号 を入力▶ (•)
	- ◆「全件削除<sup>]</sup>》「本体雷話帳]/[FOMAカード電話帳]▶端末暗証 番号を入力▶⊙
- **3** [はい]

#### ツータッチダイヤル/ツータッチメール

少ないボタン操作で電話発信やメール 送信をする

FOMA端末(本体)電話帳のメモリ番号[000]~[099]に登録した 相手には、簡単な操作で電話をかけたり、iモードメールを作成 して送信することができます。

1 待受画面でメモリ番号の下1桁または下2桁の数字を 入力

# 2 機能を選ぶ

- 音声電話: [7]
- テレビ電話: ●
- メールの作成: 2 ▶ メールを作成・送信
- 電話帳に複数の電話番号/メールアドレスが登録されているとき は、1件目に登録されている電話番号/メールアドレスが利用で きます。

電 話